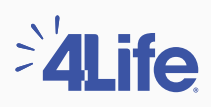

**1**

## **Certificado de Ingresos y Retenciones** Paso a paso para descargar tu

Embajador de Marca 4Life Contáctanos

Comparte tu descuento

Satisfacción Garantizada Preferencia de cookies ©

Visita nuestro sitio web **colombia.4life.com** y en el menú superior haz clic en **"Ingresar"**, luego digita tu código de Afiliado y tu contraseña.

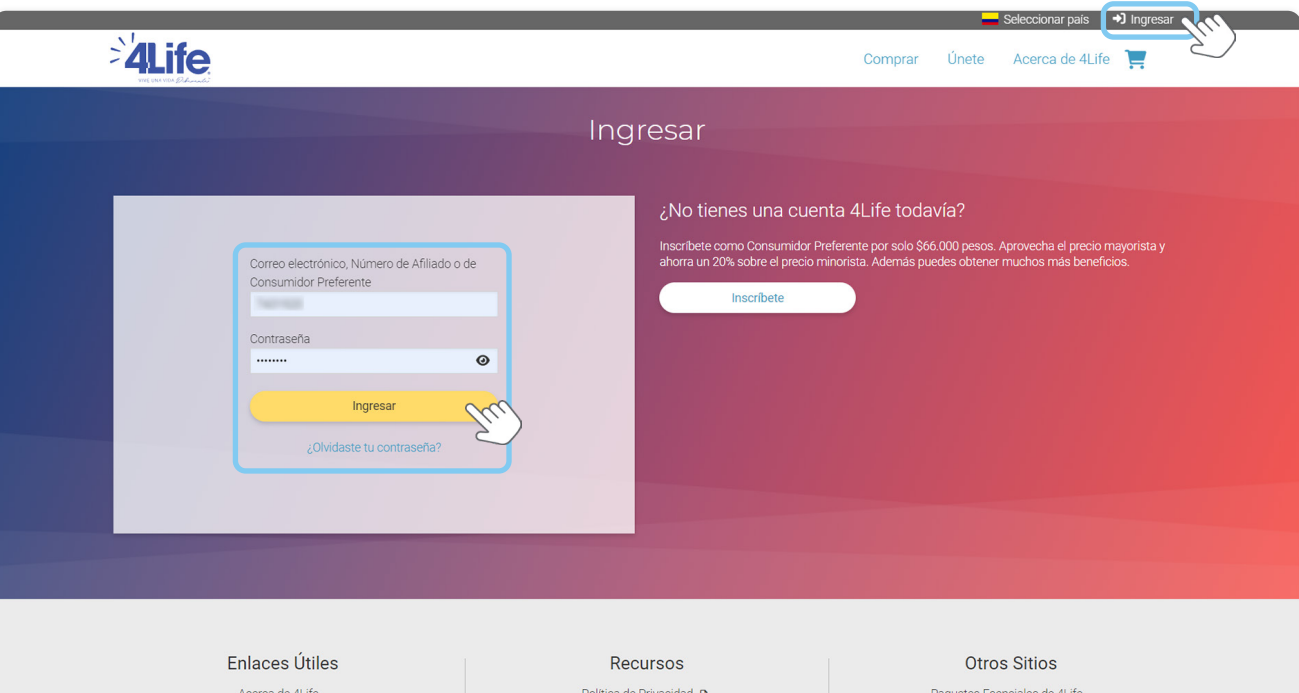

Política de Tratamiento y Protección de Datos **2**<br>Normas y Procedimientos **2** 

Solicitud y Contrato 2<br>Cuenta Bancaria 2

Lista de Precios **B** 

4Life tu proyecto de vida<br>
Externación Electrónica<br>
2 Instructivo de Inscripción R Código de Ética de Acovedi

Condiciones de uso del sitio web <br> **Recentificado de Ingresos y Retenciones** Regiamento Liso de Salones 4Life

Inicio Acelerado<br>Foundation4Life.org **₫** 

Summit <mark>c'</mark>

000 V m

Administra tu cuenta y compra con la<br>aplicación de Negocios 4Life.

## En el menú izquierdo de tu centro de negocios selecciona la opción **"Reportes".**

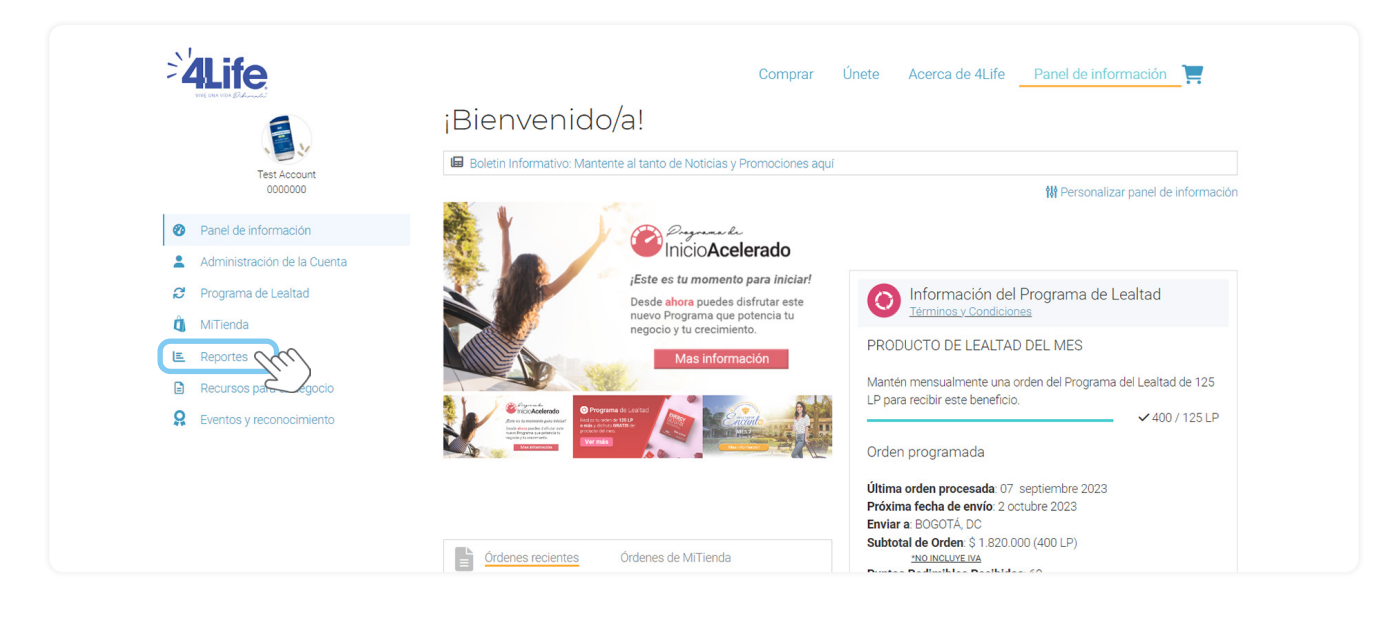

## **3** Luego haz clic en la opción **"Informe Ganancias del Afiliado"**

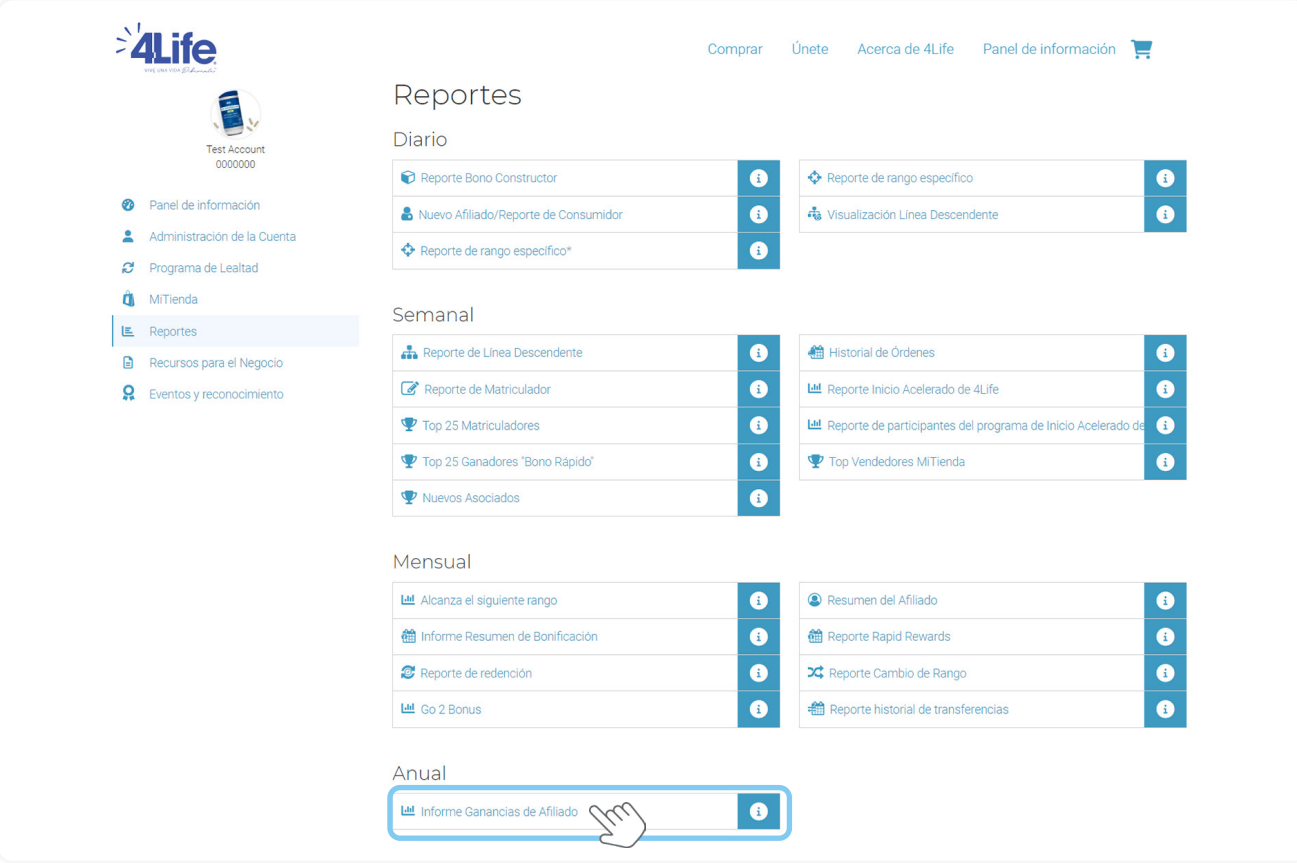

**2**

Haz clic en **"Download"** y posteriormente busca tu archivo en **formato PDF** en la carpeta de descargas de tu computador o en las descargas de tu navegador.

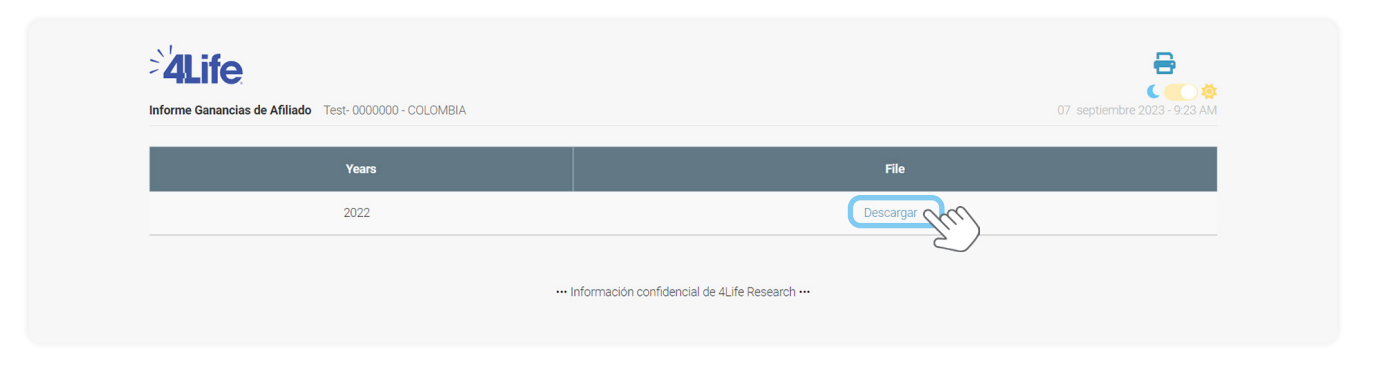

**5**

**4**

Este proceso te permite **imprimir o guardar** tu certificado de ingresos con 4Life correspondiente al año inmediatamente anterior.

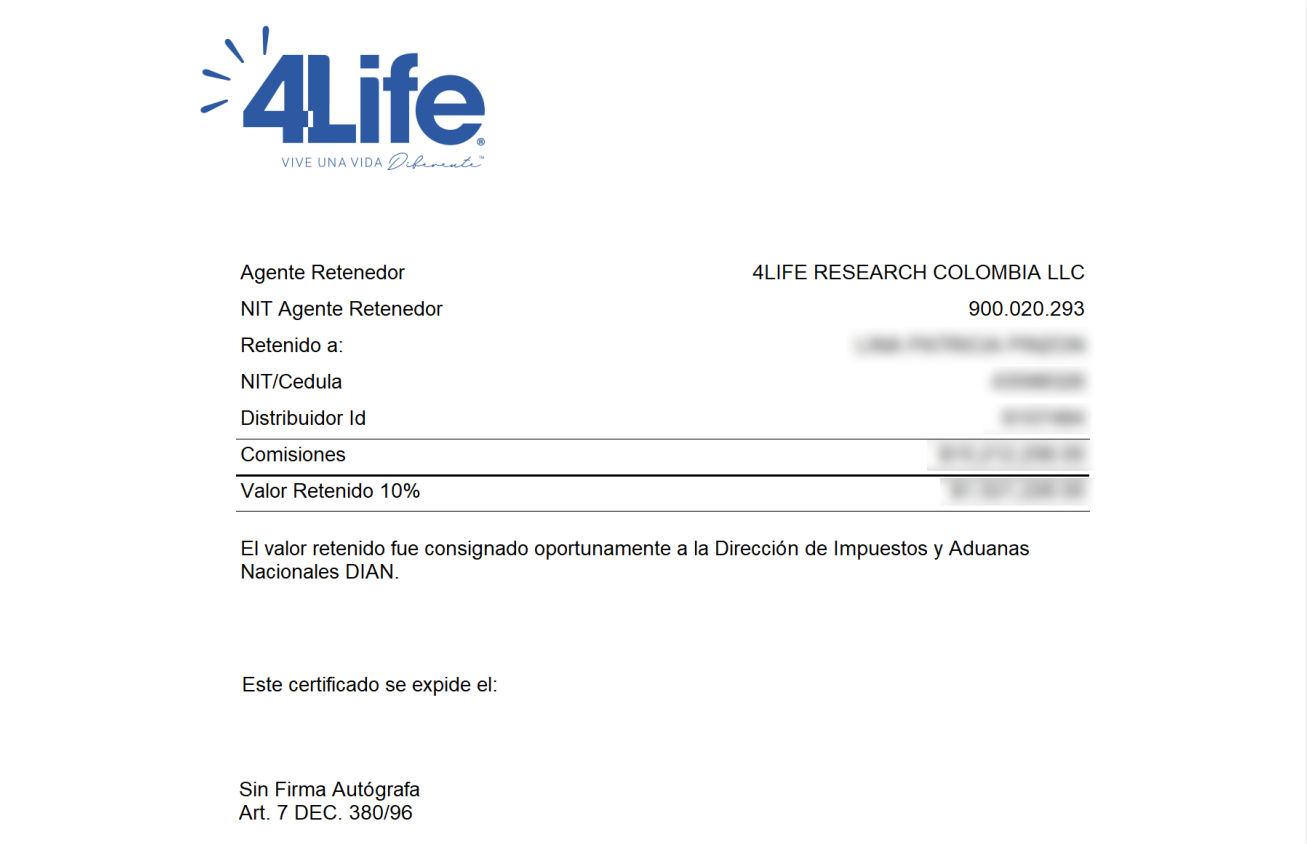

¡Obtener tu informe ahora es más **fácil y rápido!**

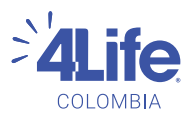